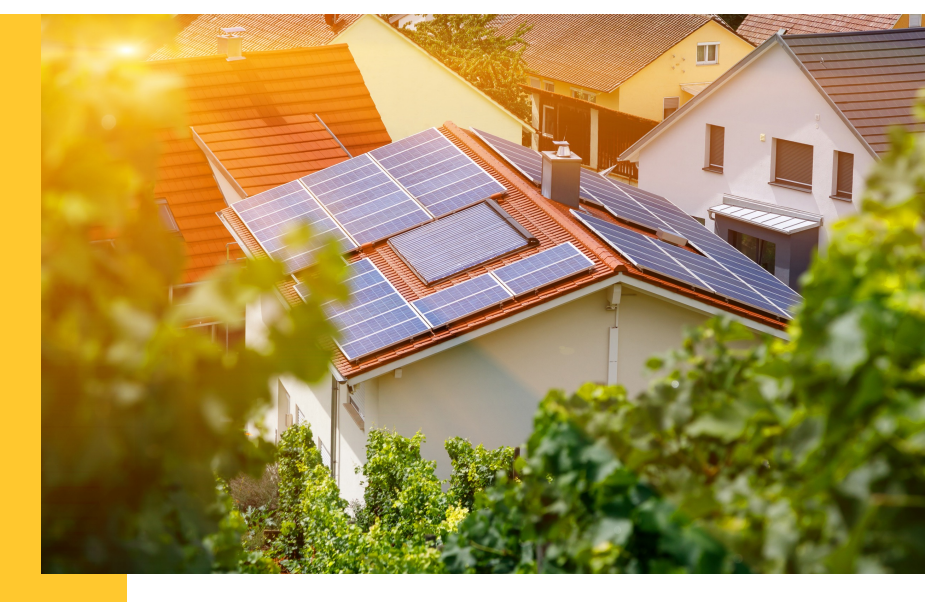

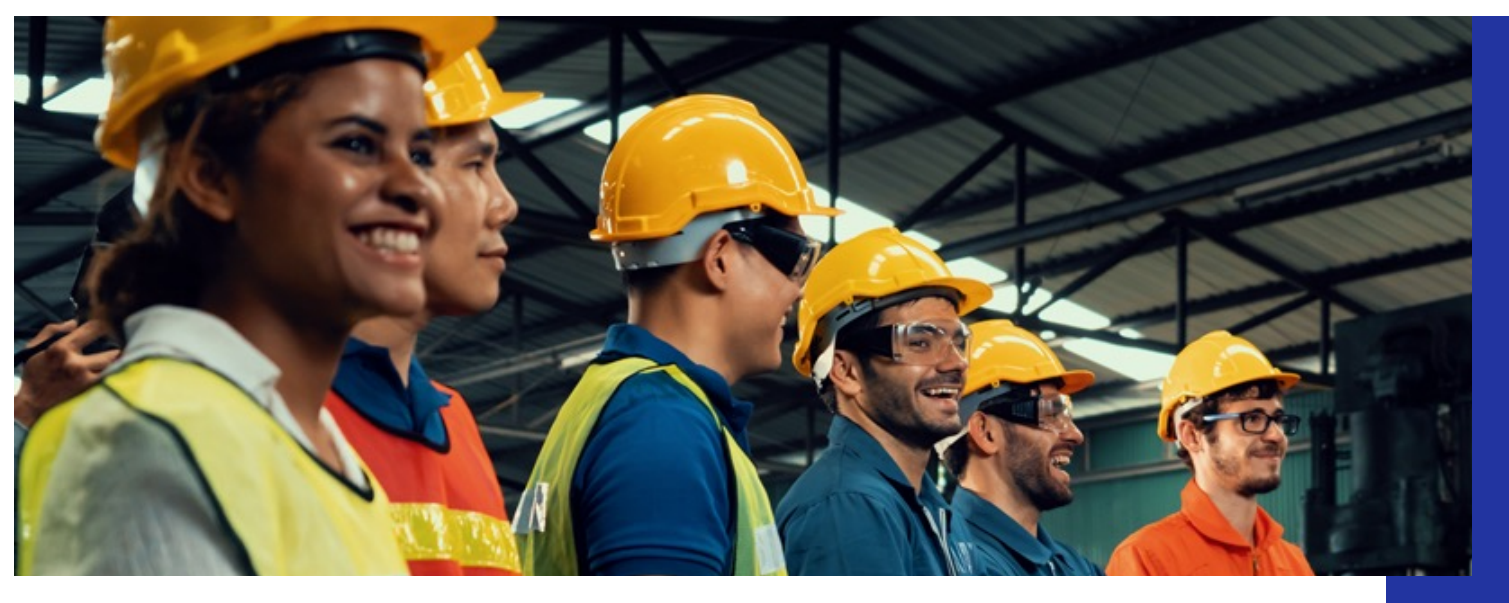

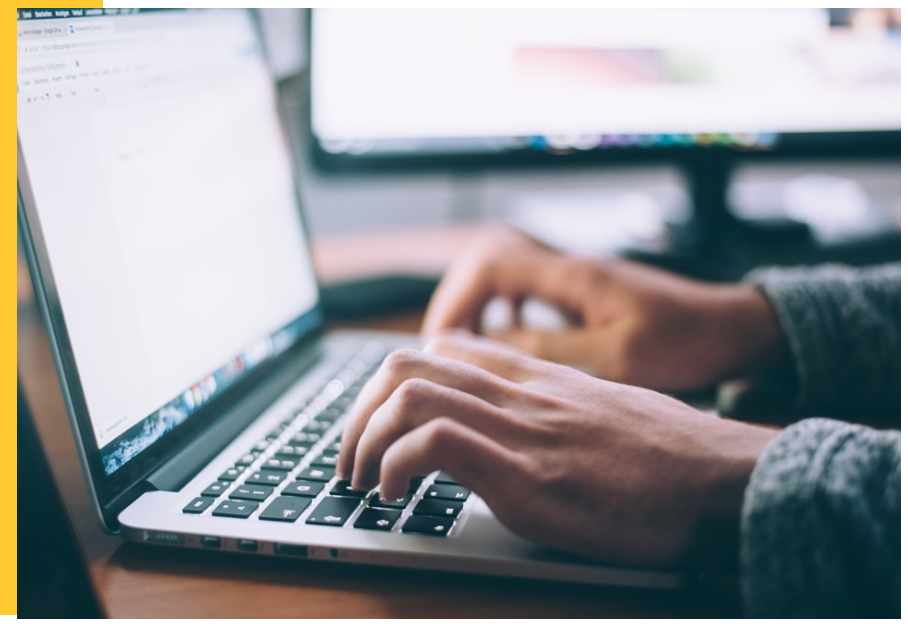

#### **Illinois Shines/Adjustable Block Program Portal Help Guides: Batching**

**Last updated: October 28, 2022**

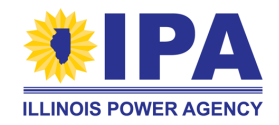

**Prepared by: Energy Solutions & Illinois Power Agency**

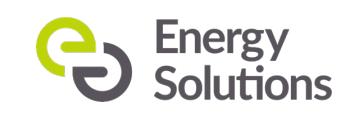

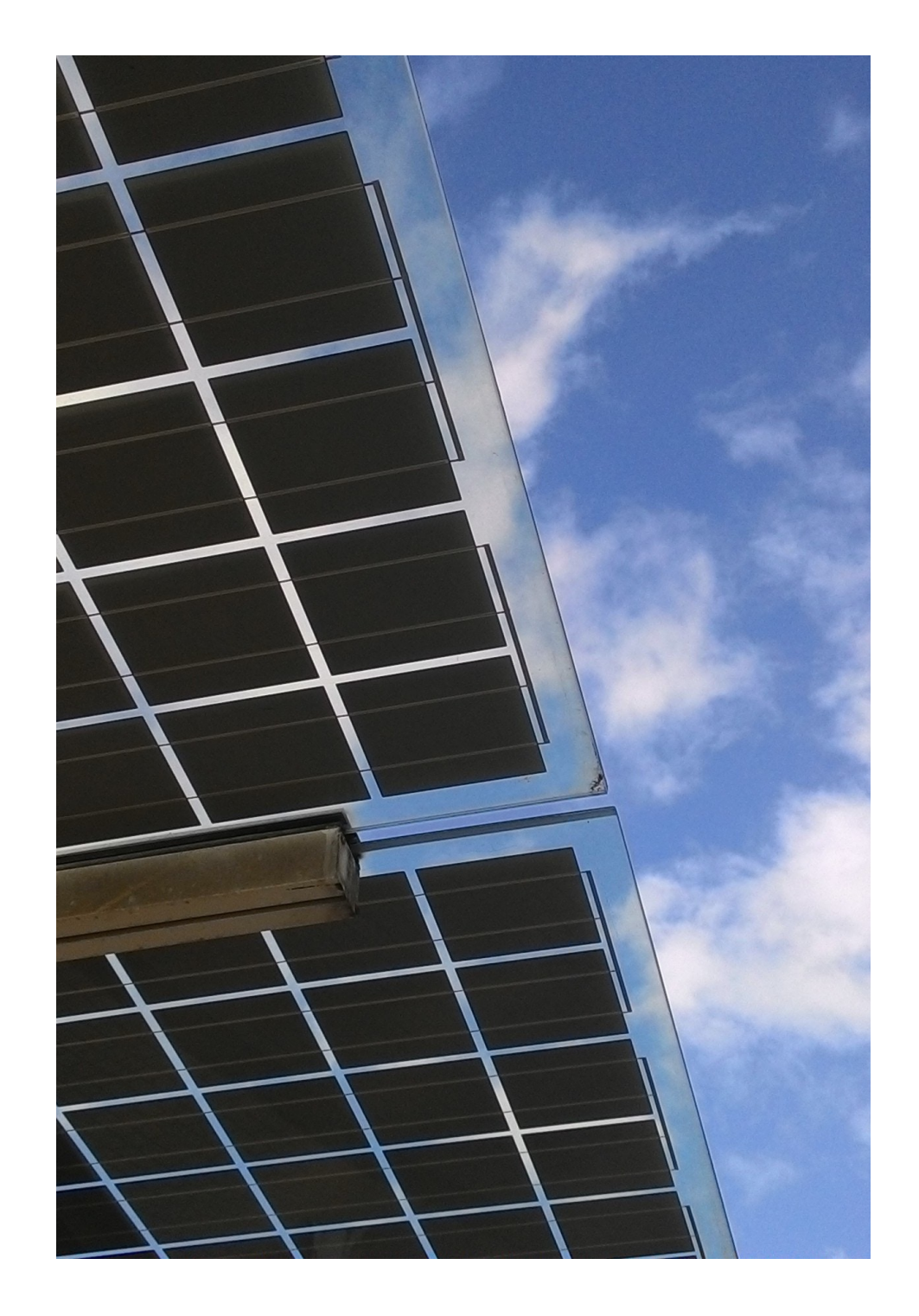

# **Topics**

- **Manage** your batch list
- **Create, edit, and submit** a batch
- **Pay** your batch fees

*Please note:* The Batches functionality is only available to **Vendors** (AVs).

### **Getting started: Logging in**

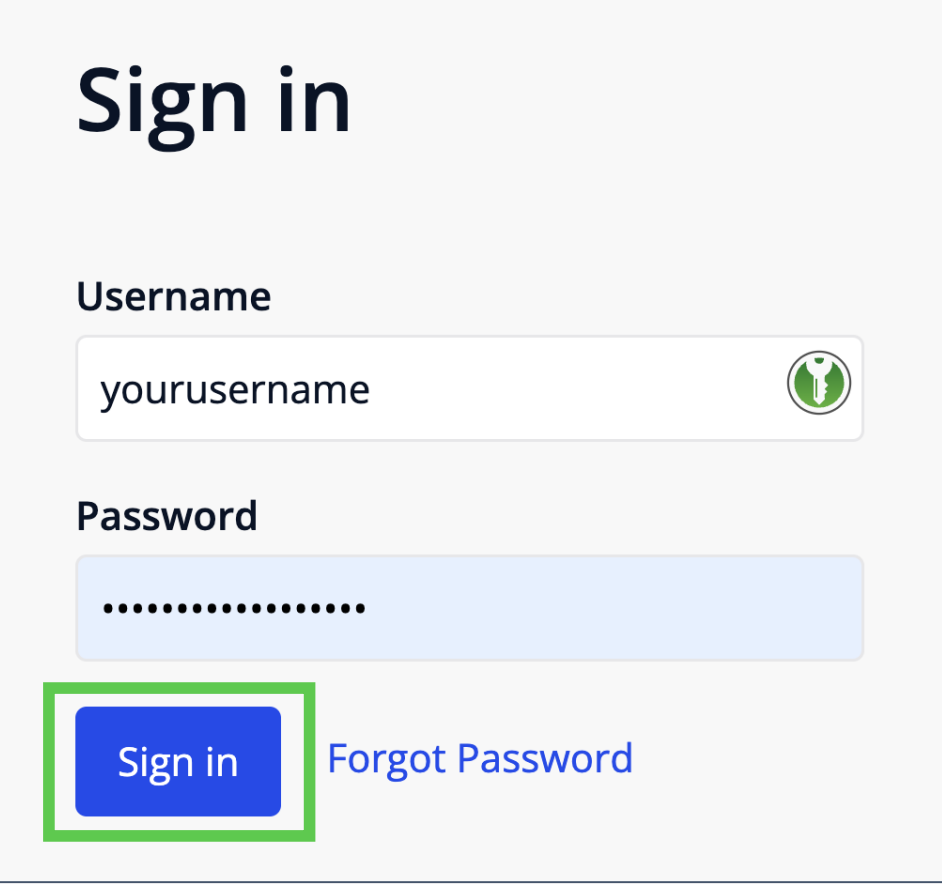

**Step 1**: In your browser, navigate to [https://portal.illinoisabp.co](https://portal.illinoisabp.com/)m/

**Step 2: Enter your registered username** and password.

- Usernames are *case-sensitive*.
- If you don't remember your password, select the "*Forgot Password*" link and follow the prompts.
- Contact Support for further help at [admin@illinoisabp.](mailto:admin@illinoisabp.com)com

**Step 3:** Select "*Sign In*" to be taken to your Dashboard.

#### **Getting started: Batches menu**

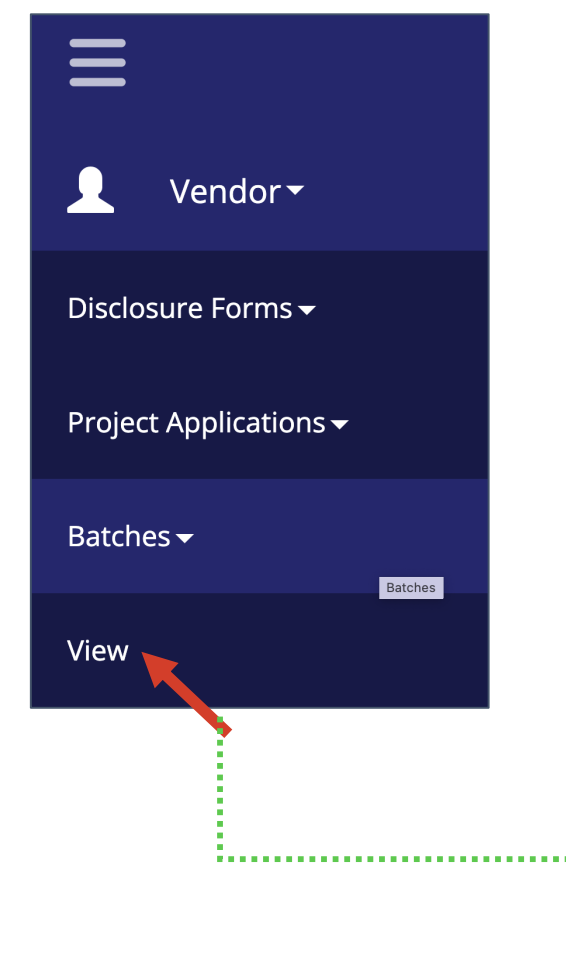

**Step 4**: In the **left** menu, expand the Vendor role and then the "*Batches*" functionality. Then select the "*View*" task.

**Step 5**: *(If prompted)* Select a Vendor from the list in the pop-up window. When it's highlighted, select the "*Proceed*" button.

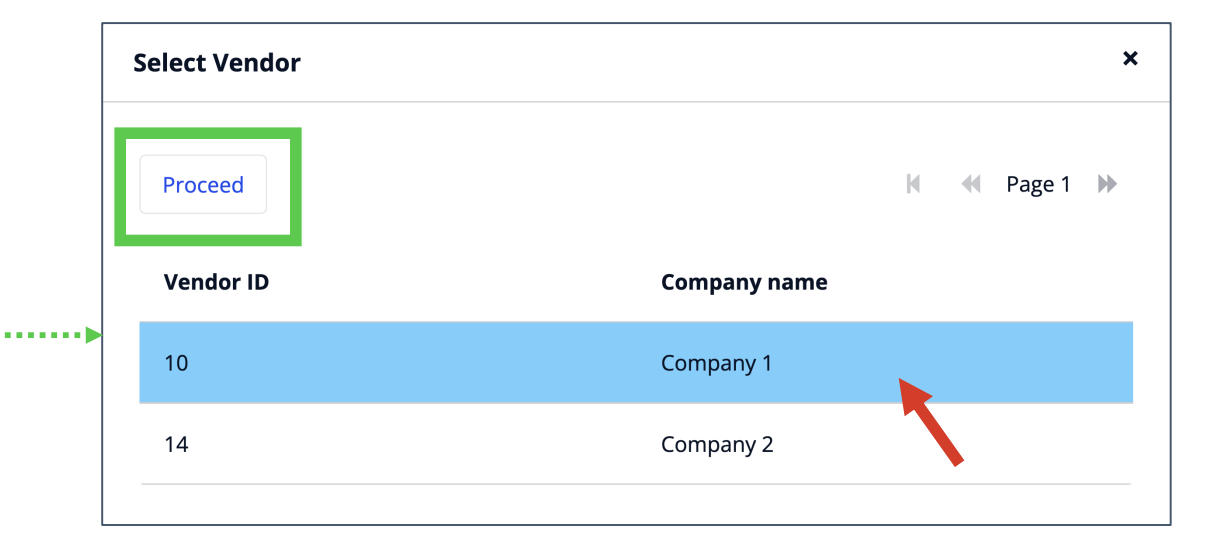

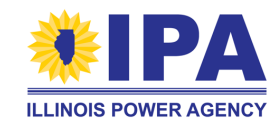

Note: Some AVs may be taken directly to the View task without seeing the pop-up. <sup>4</sup>

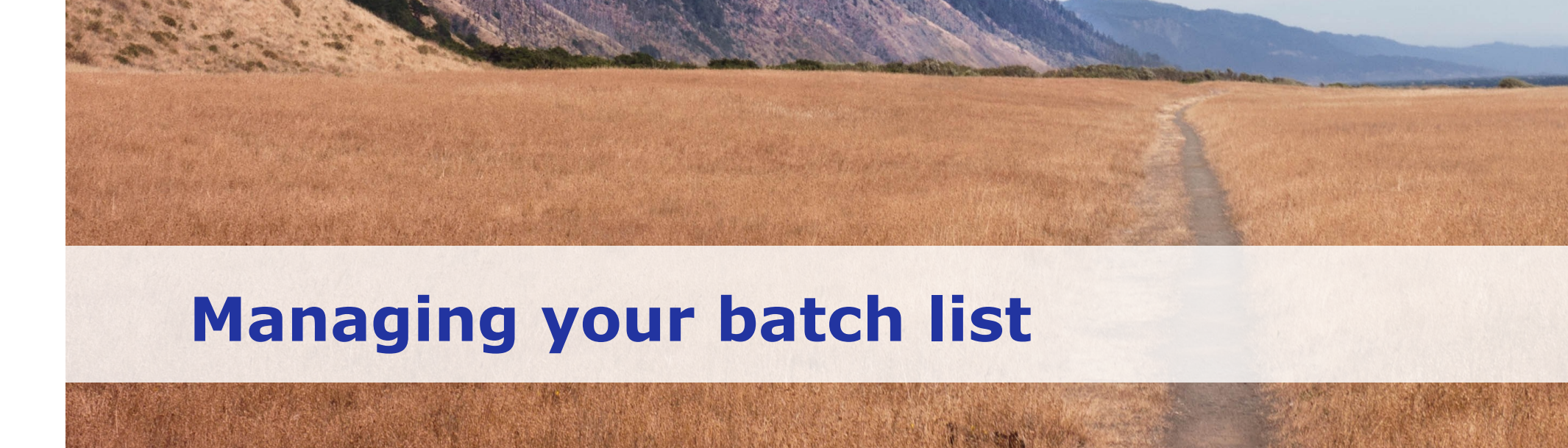

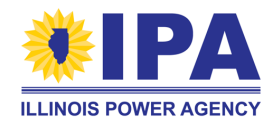

#### **Managing your batch list: Overview**

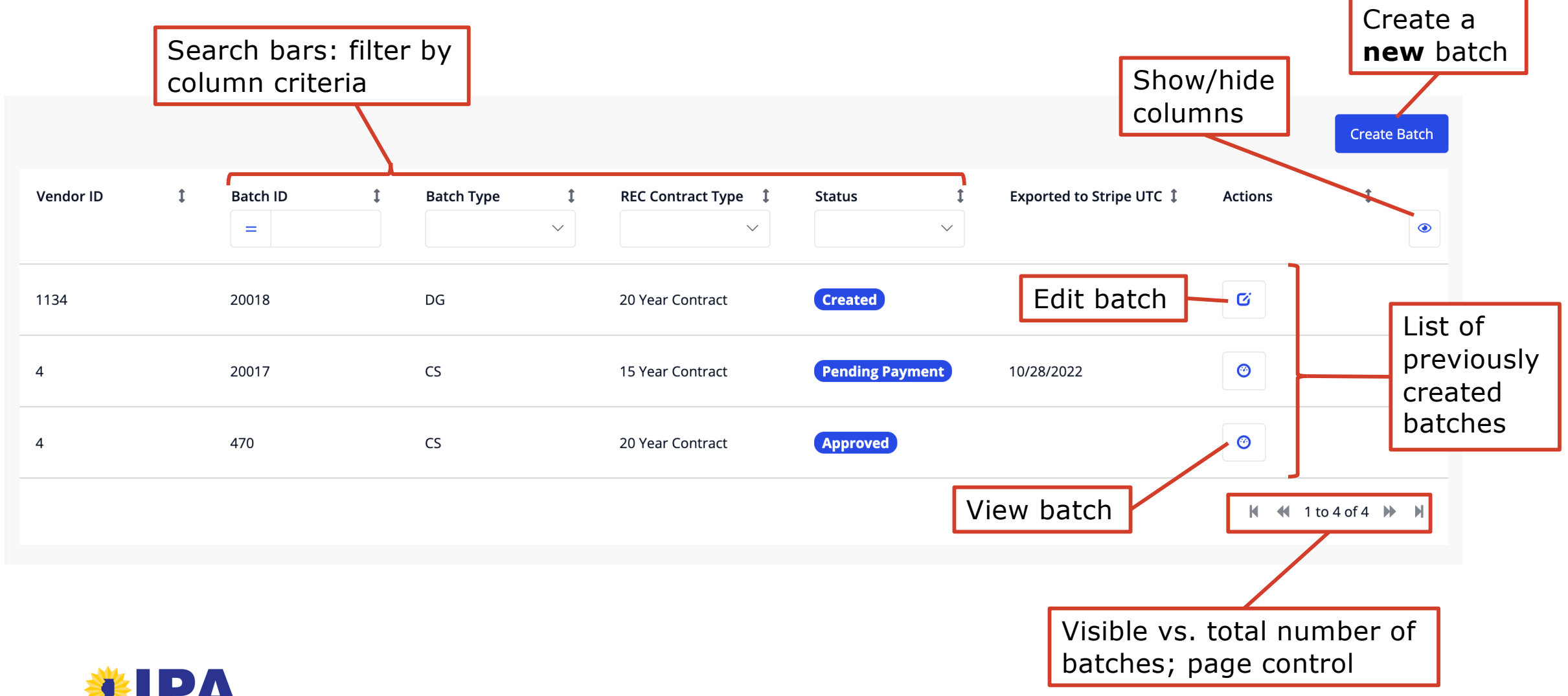

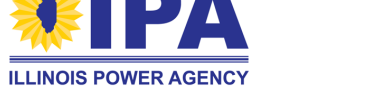

#### **Viewing your batch list**

Use the search bars at the **top** of each column to filter your list of batches.

- The portal will search all of your batches.
- You can search/filter multiple columns simultaneously.

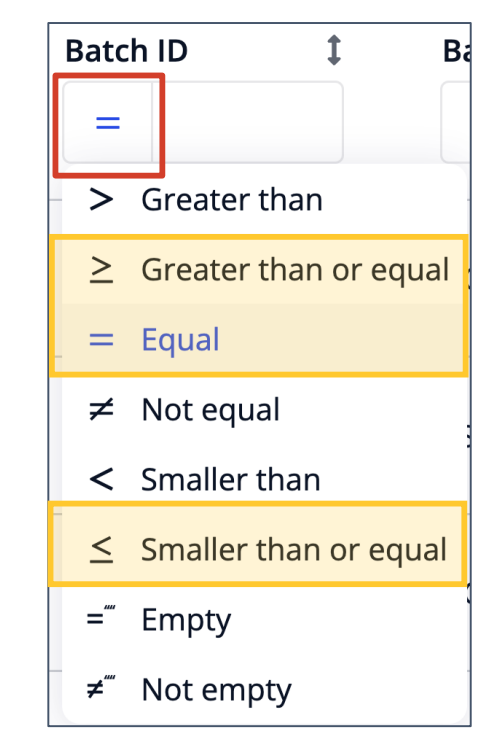

- Batch IDs are numbers.
- Select the **left** button to try other match criteria.

Useful options:

- = You know the **exact** batch ID you need
- ≥ Find more recent batches (**higher** numbers)
- ≤ Find older batches (**lower** numbers)

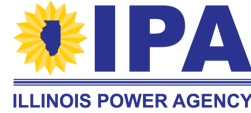

#### **Viewing your batch list**

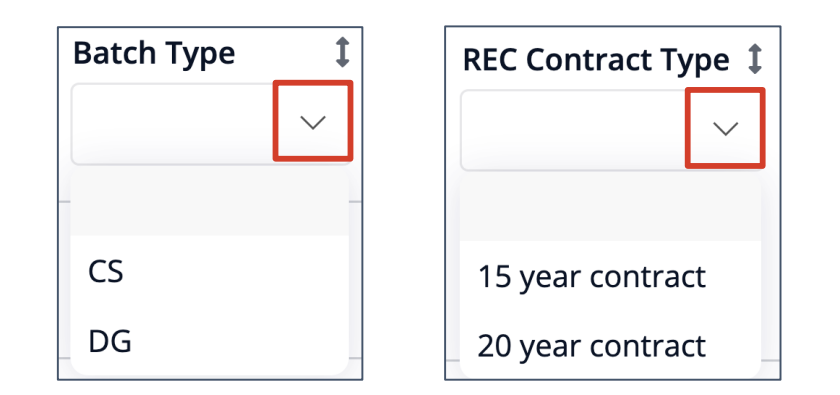

*Dropdowns:* Select the down arrows to see your options.

CS – Community Solar DG – Distributed Generation

#### *Sorting the table*

By default, batches are listed in order of creation. Select an arrow to the **right** of any column to sort by that column in default, ascending, or reverse order.

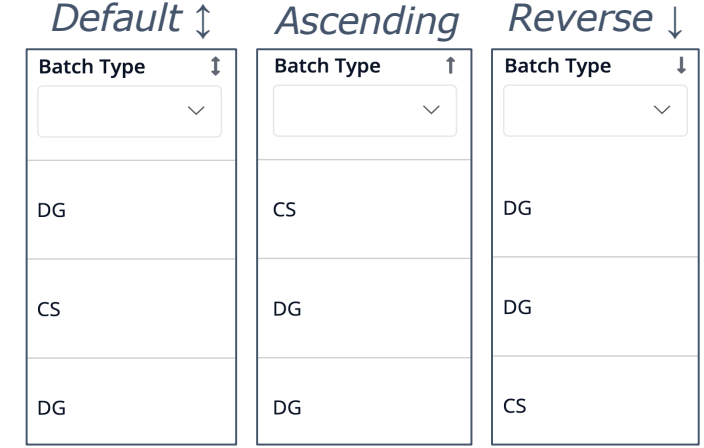

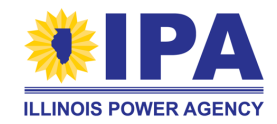

#### **Viewing your batch list**

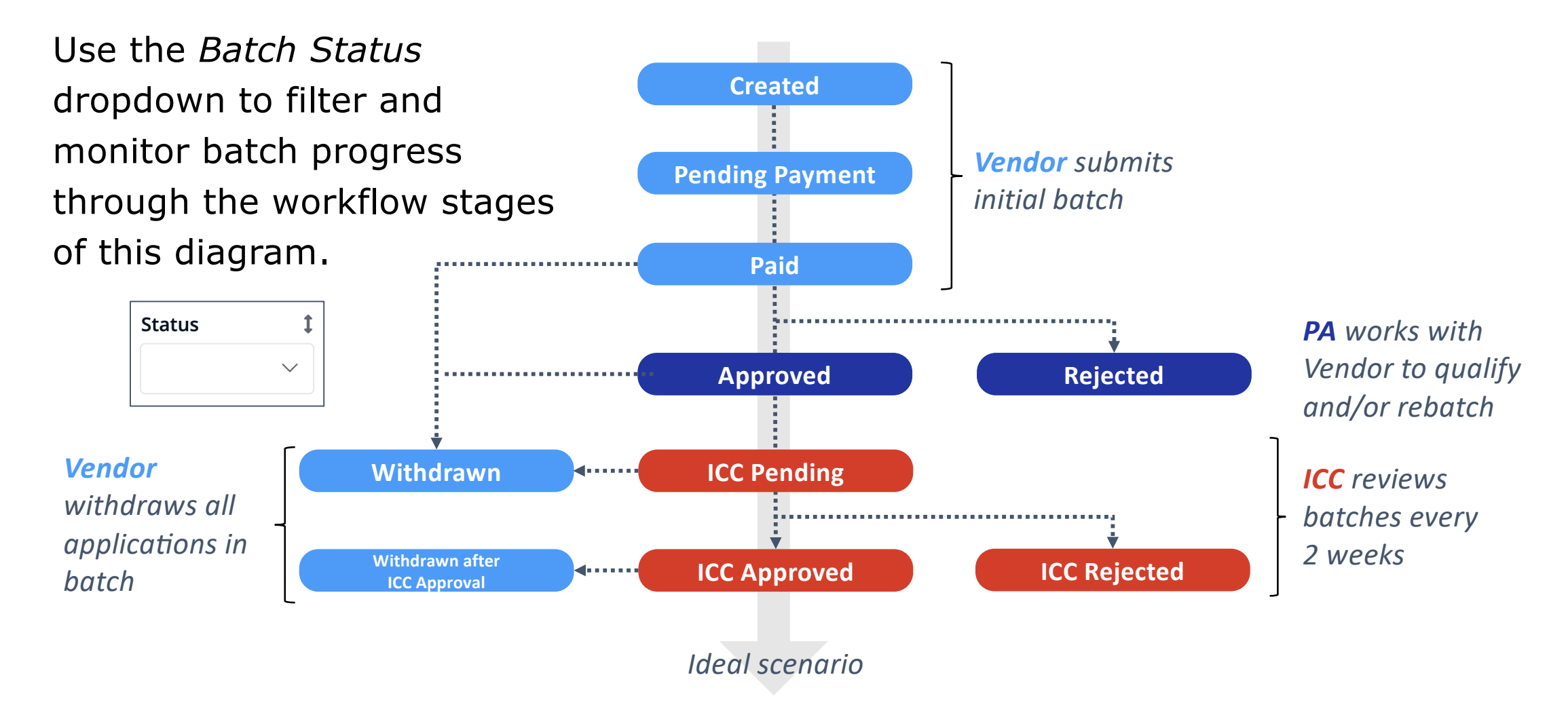

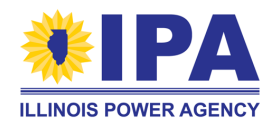

## **Creating and editing batches**

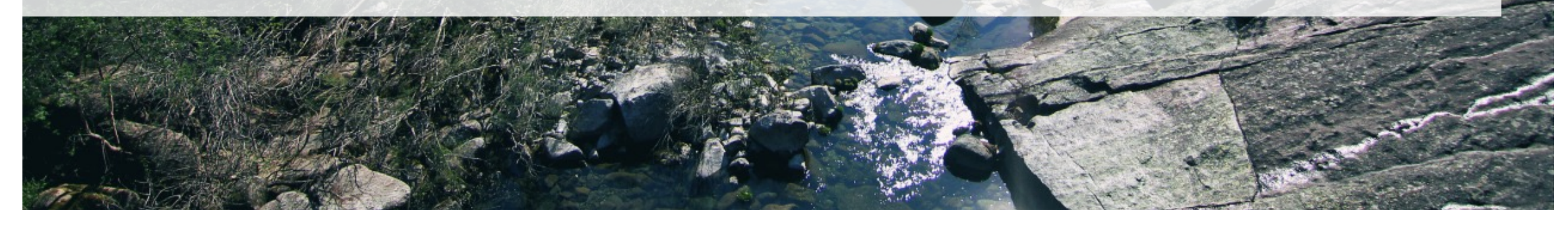

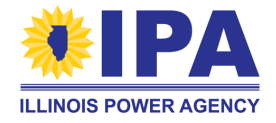

#### **Creating a new batch**

**Step 1**: From the Batches > **View** task, select the "*Create Batch*" button at the **top right** of the dashboa

**Step 2**: In the pop-up window:

- a. Use the radio buttons to choose the project type to be batched (Distributed Generation or Community Solar) and the REC contract length.
- b. Select a Vendor number from the dropdown.
- c. Select the "*Create Batch*" button. You'll be sent to a page for your new batch.

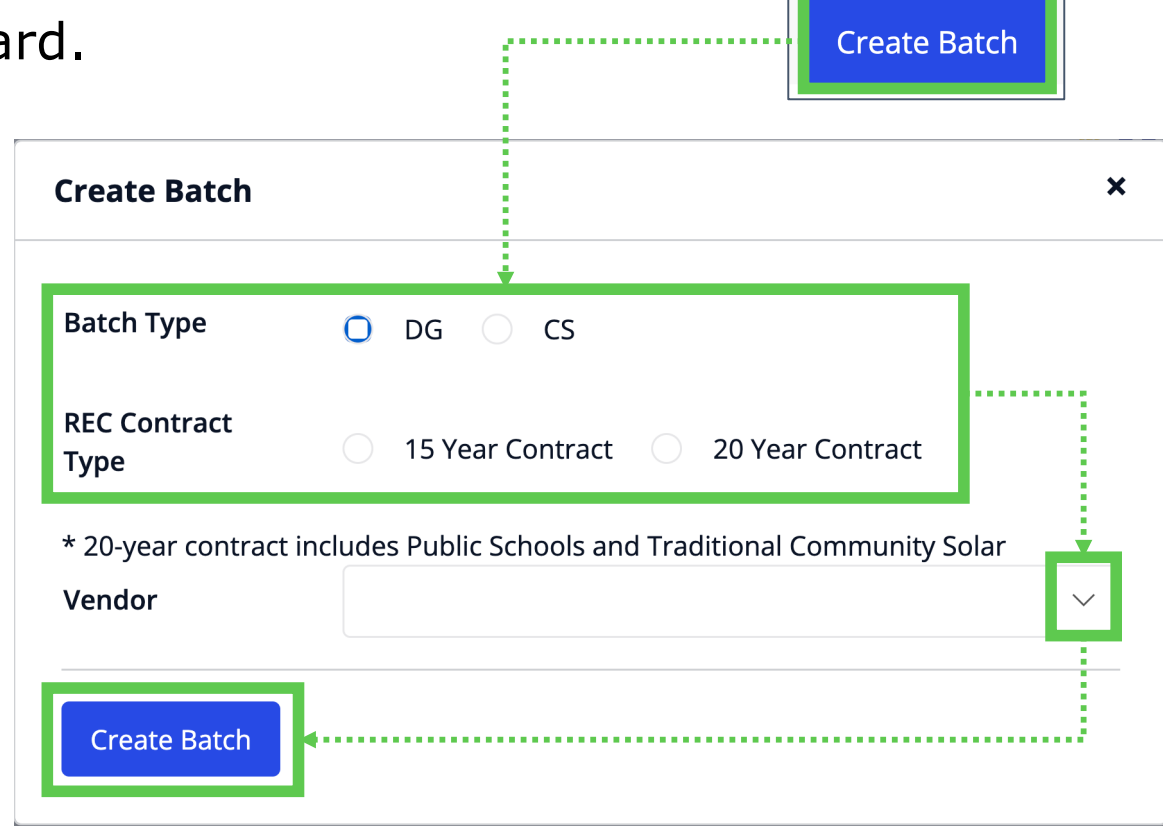

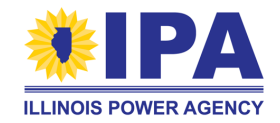

#### **Resuming a batch**

*(Skip to the next page if you've just created a new batch)*

**Step 1**: From the Batches > **View** task, find the batch you want to work on (use the search bars if it helps.) Select the "*Edit*" button under the Actions column.

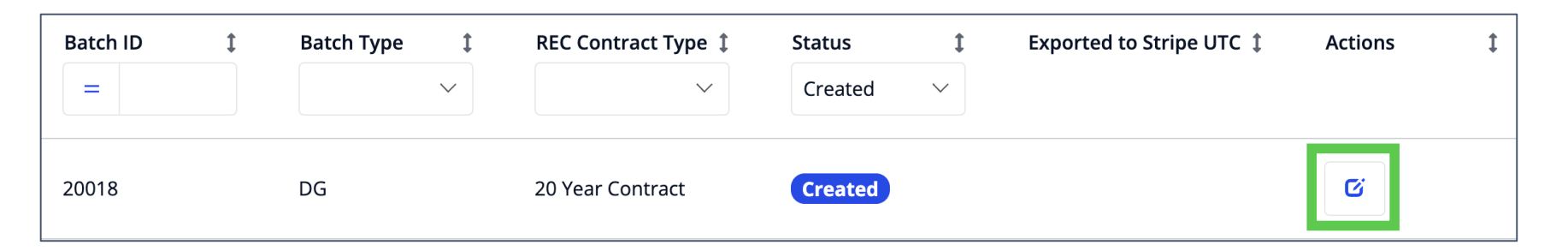

If you see this "*View only*" button, the batch can't be edited. This may be because the batch is locked after being submitted, or because the batching function is not yet available.

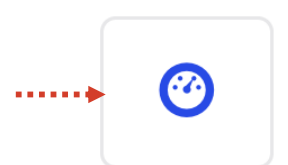

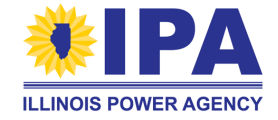

#### **Editing a batch: overview**

**ILLINOIS POWER AGENCY** 

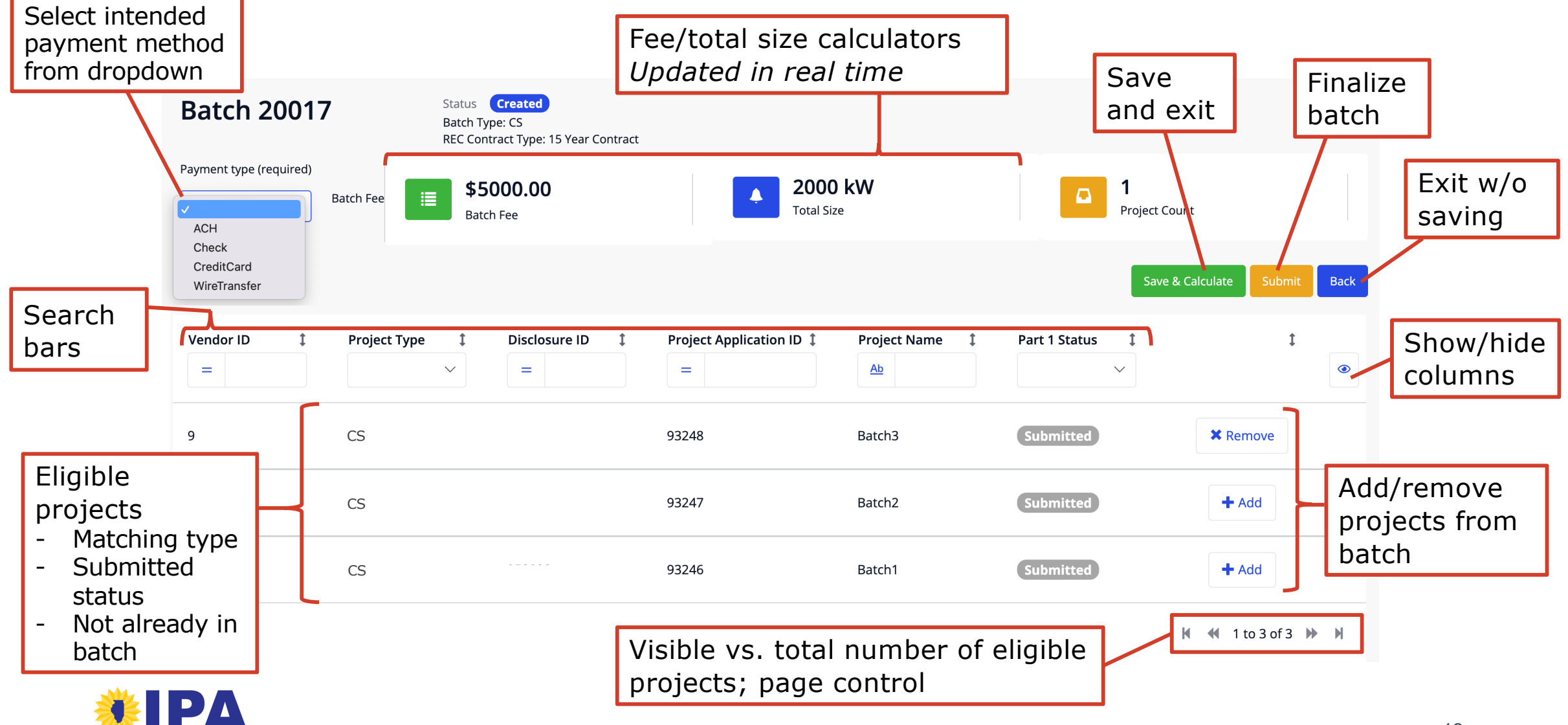

**Step 1**: Go to the Batch edit page by creating a new batch or resuming a "Created" batch. The table below the search bars lists all projects that are eligible for the batch.

#### **What if I don't see the project I want?**

Confirm that the project:

- Is under the Vendor you selected
- Has a Part I App in the submitted state
- Has **not** been added to a different batch
- Matches the current batch type (DG or CS)
- Matches the current REC contract type
	- 20 year: Public Schools or Traditional Community Solar
	- 15 year: All others

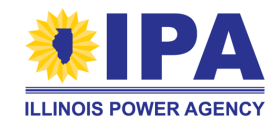

**Step 2:** For each row, select the *"+Add*" button to include that project in the batch and the "✕*Remove*" button to take the project back out. The **Batch Fee**  and the **Total Size** will recalculate after each change.

*How do I know if a project has been included?*

The easiest way is to associate the button with a status:

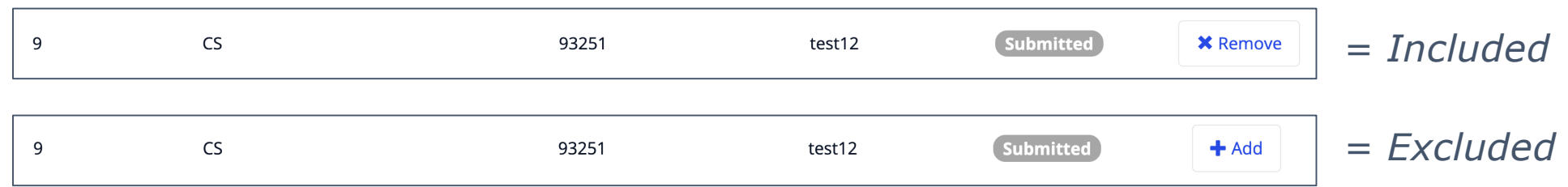

You'll also see the Batch Fee and Total Size calculators update as you add and remove projects.

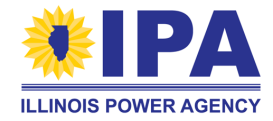

**Step 3:** Select your intended payment method for this batch from the dropdown at the **left** side of the workbench, below the Batch ID.

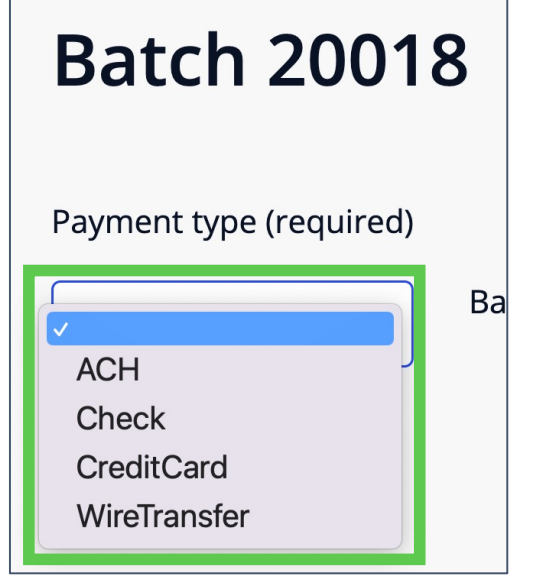

You'll be able to pay the batch fee *after* you finalize and submit the batch.

*Jum[p to "Paying your batch](#page-19-0) fees"*

Please note that credit card payments (only) are subject to a 2.9% credit card processing fee, which will increase your final total.

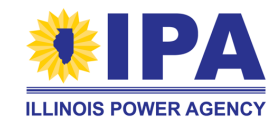

**Step 4**: When you're done with adding projects, select the "*Submit*" button **above** the table, and then "*Proceed*" in the Confirmation window. This saves your batch.

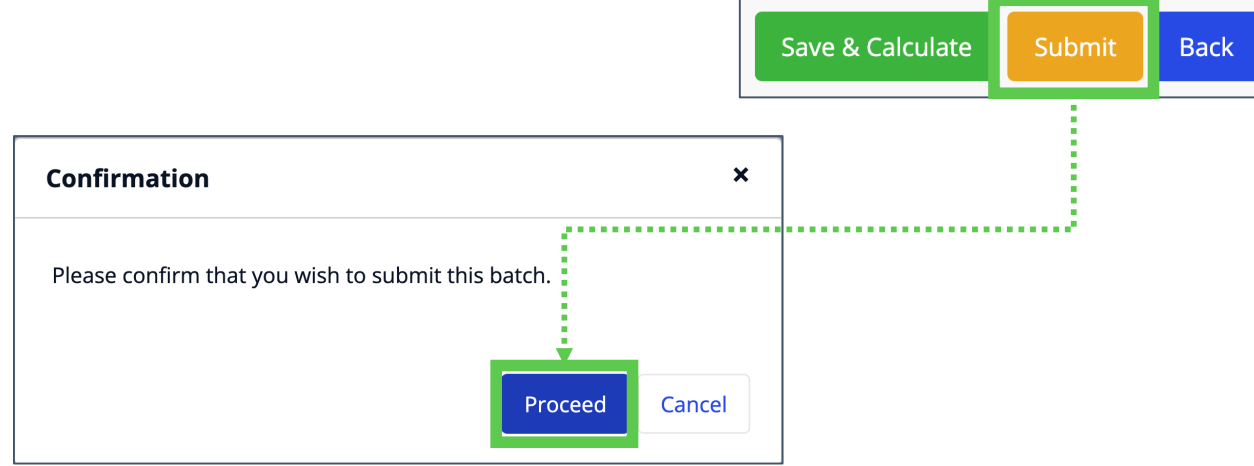

If you're not ready to move ahead, select the "*Save & Calculate*" button to save your changes for later, and/or select the "*Back*" button to go back to the Batch View dashboard.

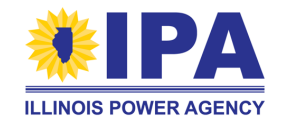

If your batch has a problem (such as an ineligible size), you'll see an explanation when you attempt to Submit. Select "*OK*", make additional changes, and resubmit.

**Step 5**: If you selected "*Credit Card*" as your Payment Type in Step 3, the portal will inform you of the 2.9% credit card processing fee and the resulting final batch fee amount. Select "*Confirm*" to proceed with the credit card payment. Select "Cancel" to choose a different payment method.

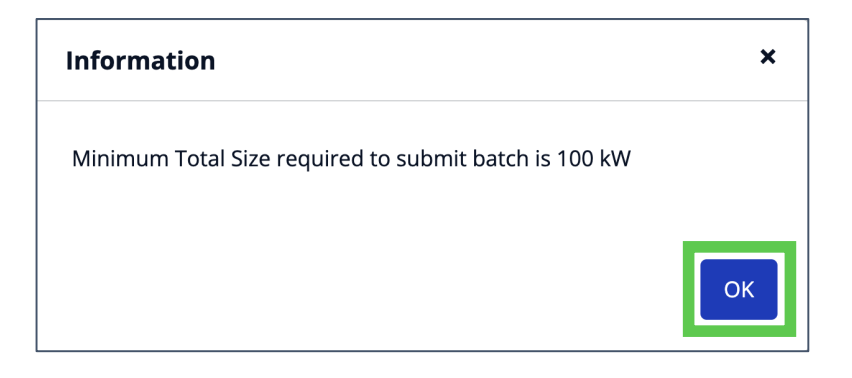

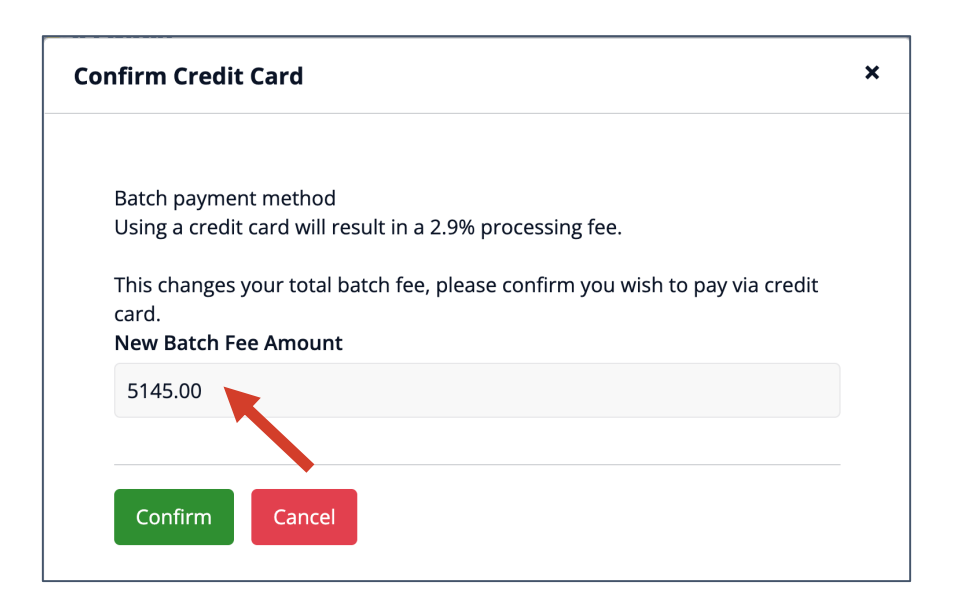

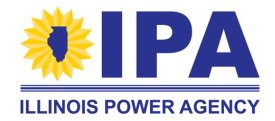

**Step 6**: If you selected "*Credit Card*" and then "Confirm", or if you selected any other payment method, you'll receive a payment confirmation message informing you of next steps.

Select "*OK*" to return to your Batches dashboard. Your Batch will now have "Pending Payment" Status and be viewonly.

**CS** 

 $\overline{A}$ 

20026

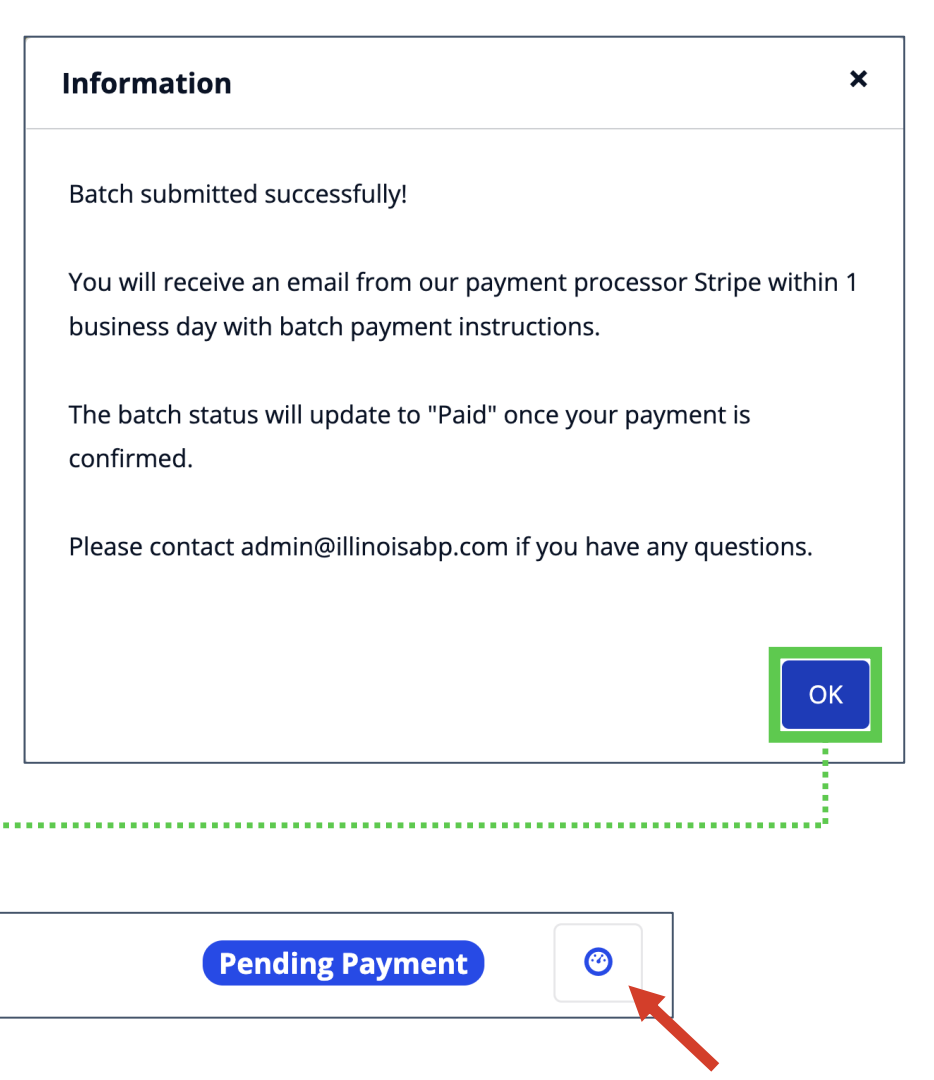

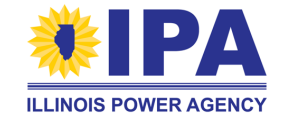

## <span id="page-19-0"></span>**Paying your batch fees**

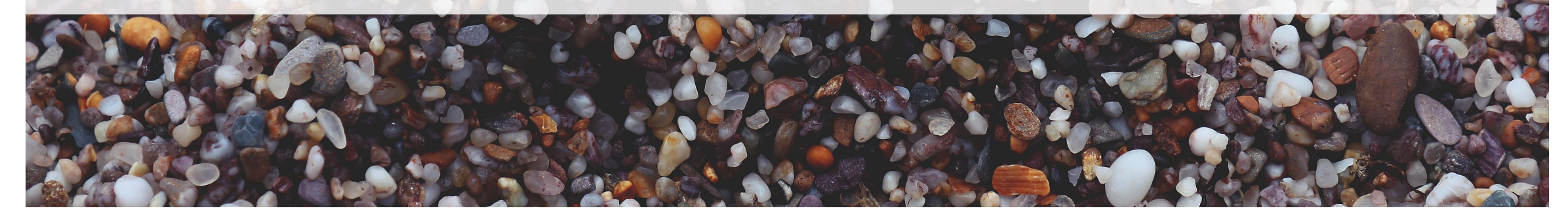

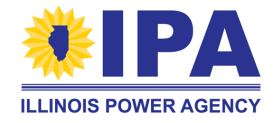

#### **Paying your batch fees: workflow**

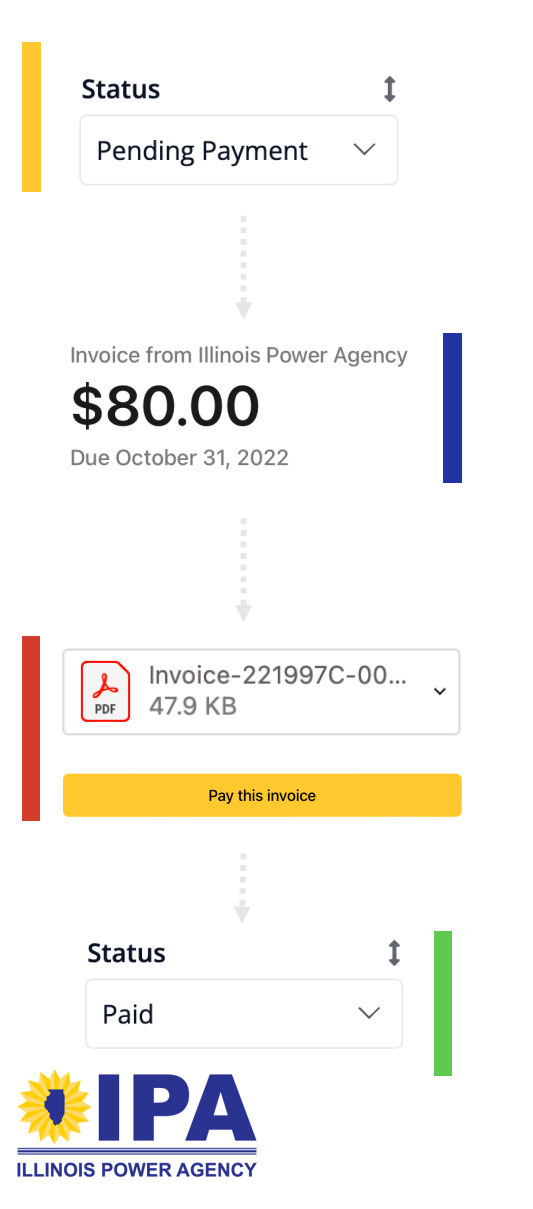

After you've **submitted a batch**, the batch status will change to "Pending Payment".

Within 1 business day, you should **receive an email** via Stripe, our payment processor, with the subject "New invoice from Illinois Power Agency". *Be sure to check your Spam folder if you don't see this email.*

Open the attached invoice for details and **check payment**  instructions; or select "*Pay this invoice*" to **pay online**. *Fees must be paid within 10 days (15 day grace period).*

The batch status will update to "Paid" once we confirm your payment (generally within **2 business days** of receipt).

### **Paying your batch fees: payment options**

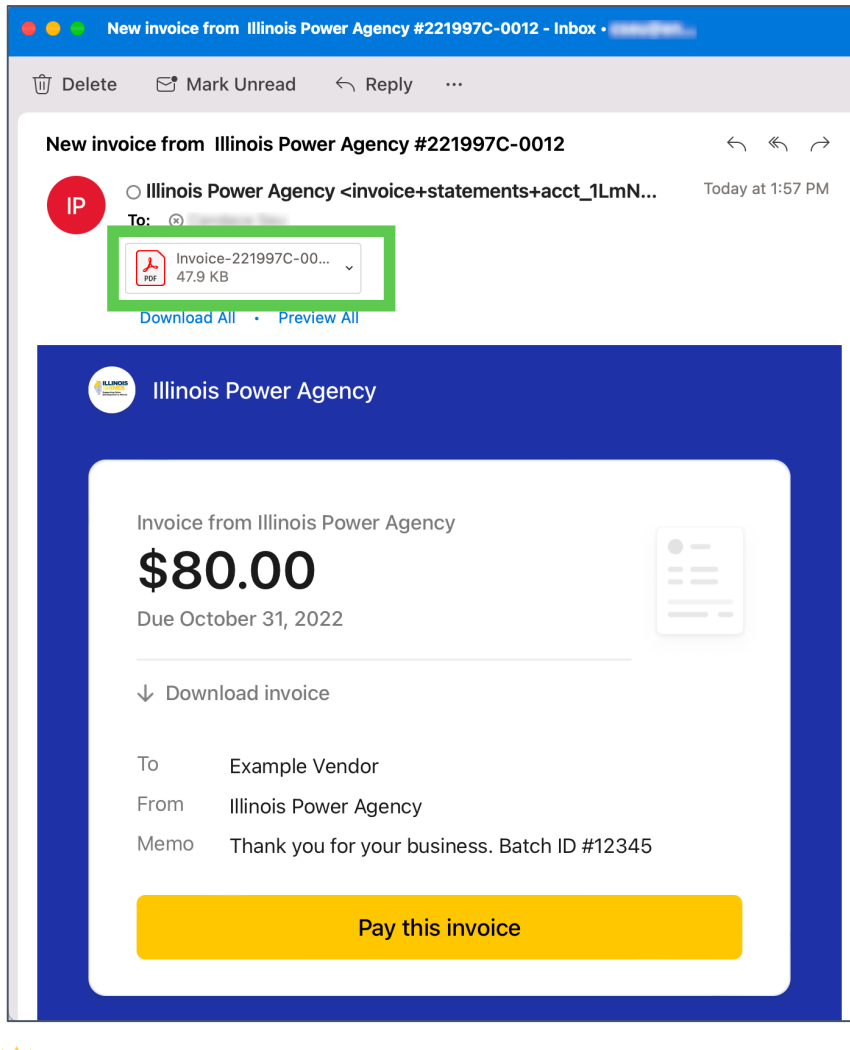

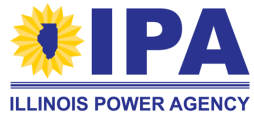

*To pay by check*

**Step 1**: Find and open the batch fee Invoice email from Stripe.

> The **From:** field will name the Illinois Power Agency, but the email address will end in @stripe.com

The body of the email will show a Memo field with your Batch ID.

#### **Step 2**: Double-click the Invoice attachment (PDF) to open it.

*Your computer may look different from this example, depending on your operating system and email program.*

#### Paying by check (cont.)

**Step 3**: Write a check for the batch fee amount shown in the invoice.

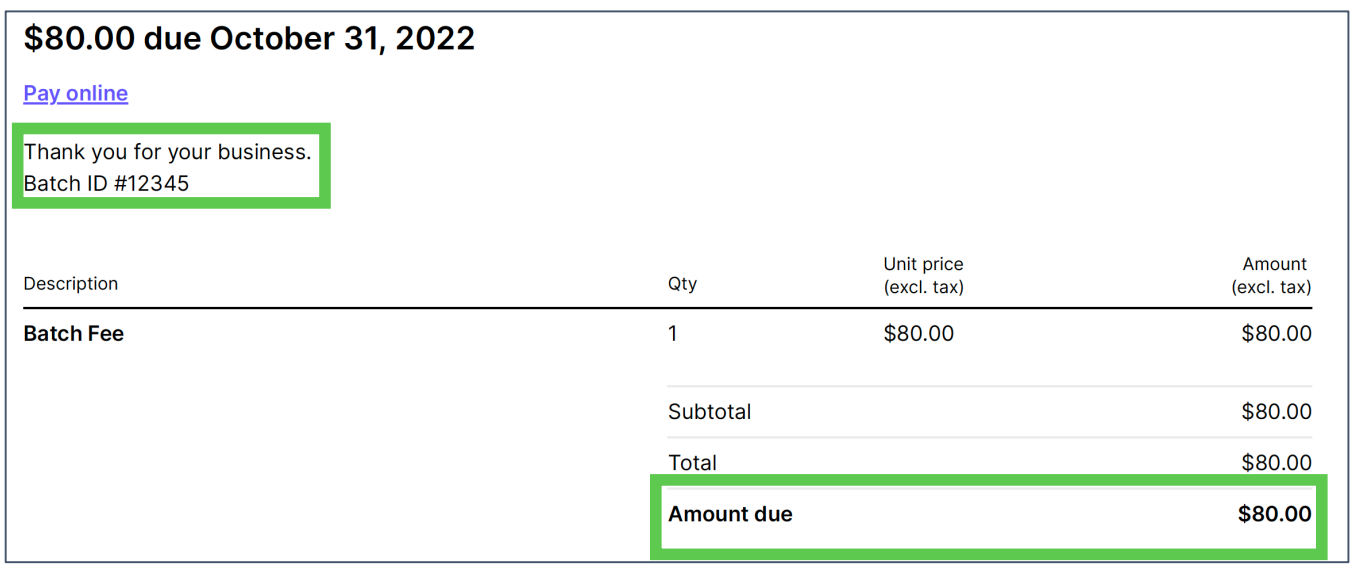

The check must be payable to **Illinois Shines-Cohen Ventures**.

Include the batch ID  $#$  in the check memo field.

**Step 4**: Mail the check to: Illinois Shines

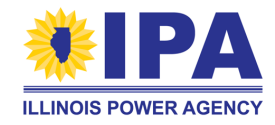

c/o Energy Solutions (IL ABP Program Administrator) Attn: Grace Reyes 449 15th St, Suite 400 Oakland, CA 94612

### **Paying your batch fees: payment options**

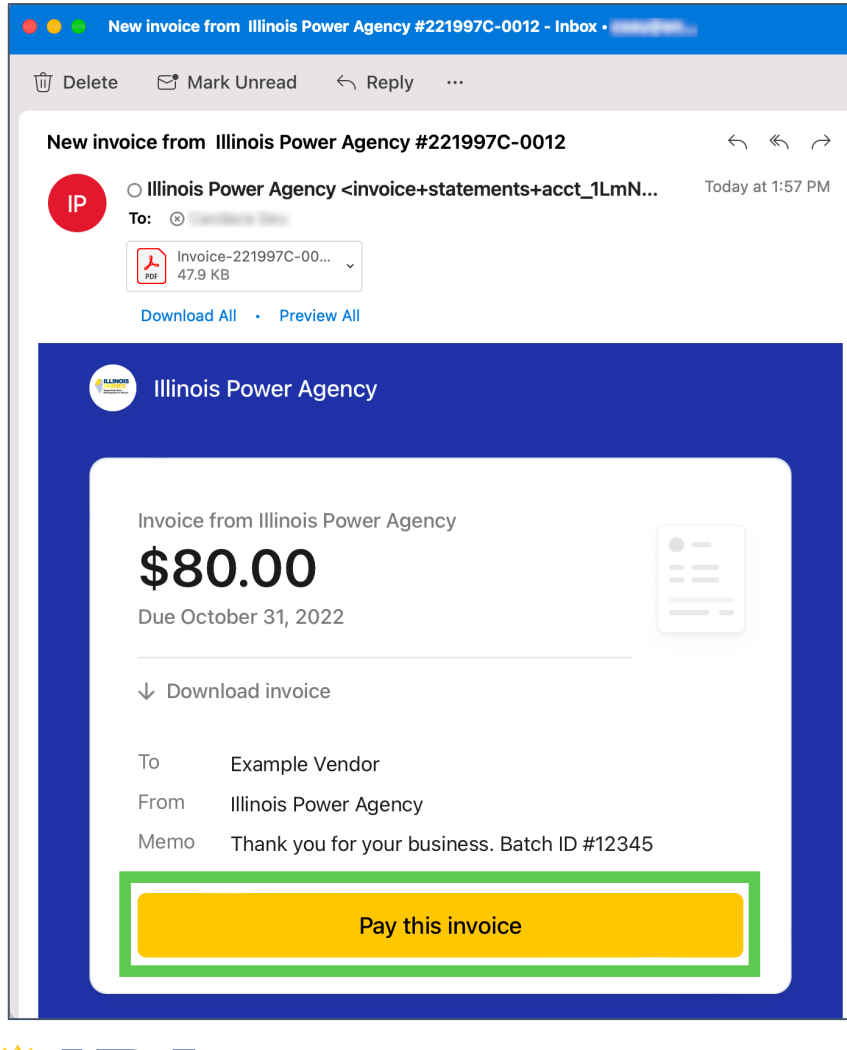

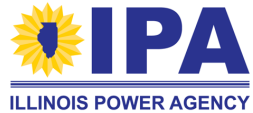

*To pay by credit card, bank transfer (ACH), or wire transfer*

**Step 1**: Find and open the batch fee Invoice email from Stripe.

> The **From:** field will name the Illinois Power Agency, but the email address will end in @stripe.com

The body of the email will show a Memo field with your Batch ID.

**Step 2**: Select the "*Pay this invoice*" button to go to the Stripe website.

> *Your computer may look different from this example, depending on your operating system and email program.*

⇧

**Step 3**: Confirm that you're at an [https://invoice.stripe.co](https://invoice.stripe.com/)m/ URL with the IPA logo at the top. The webpage will show the same batch fee and batch  $ID#$  that you saw in the email.

You can select the arrow on the document icon on the right to download a copy of the PDF invoice (the same document that was attached to your email).

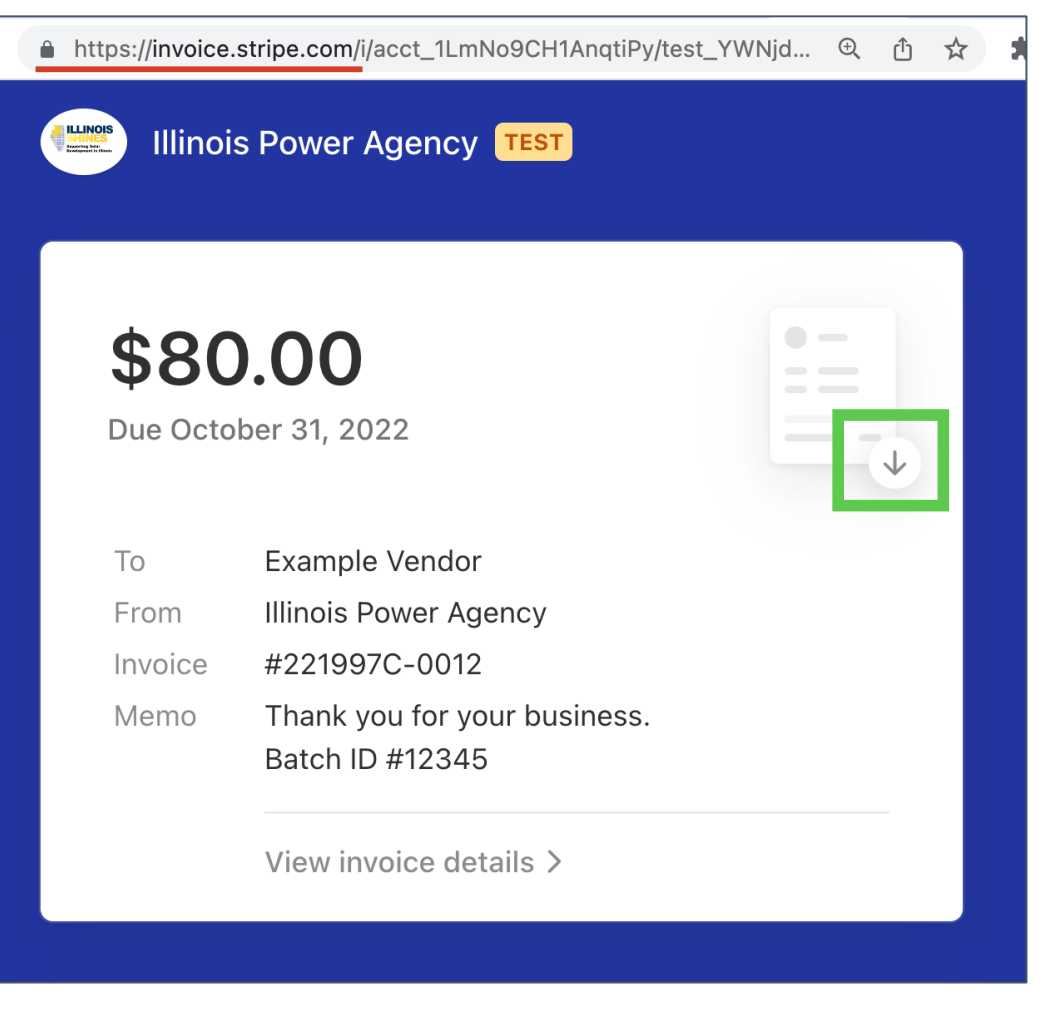

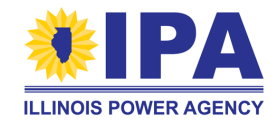

**Step 4**: Scroll down and select your preferred electronic payment option:

• For **card**, enter your credit card information as prompted and select the "*Pay*" button to authorize.

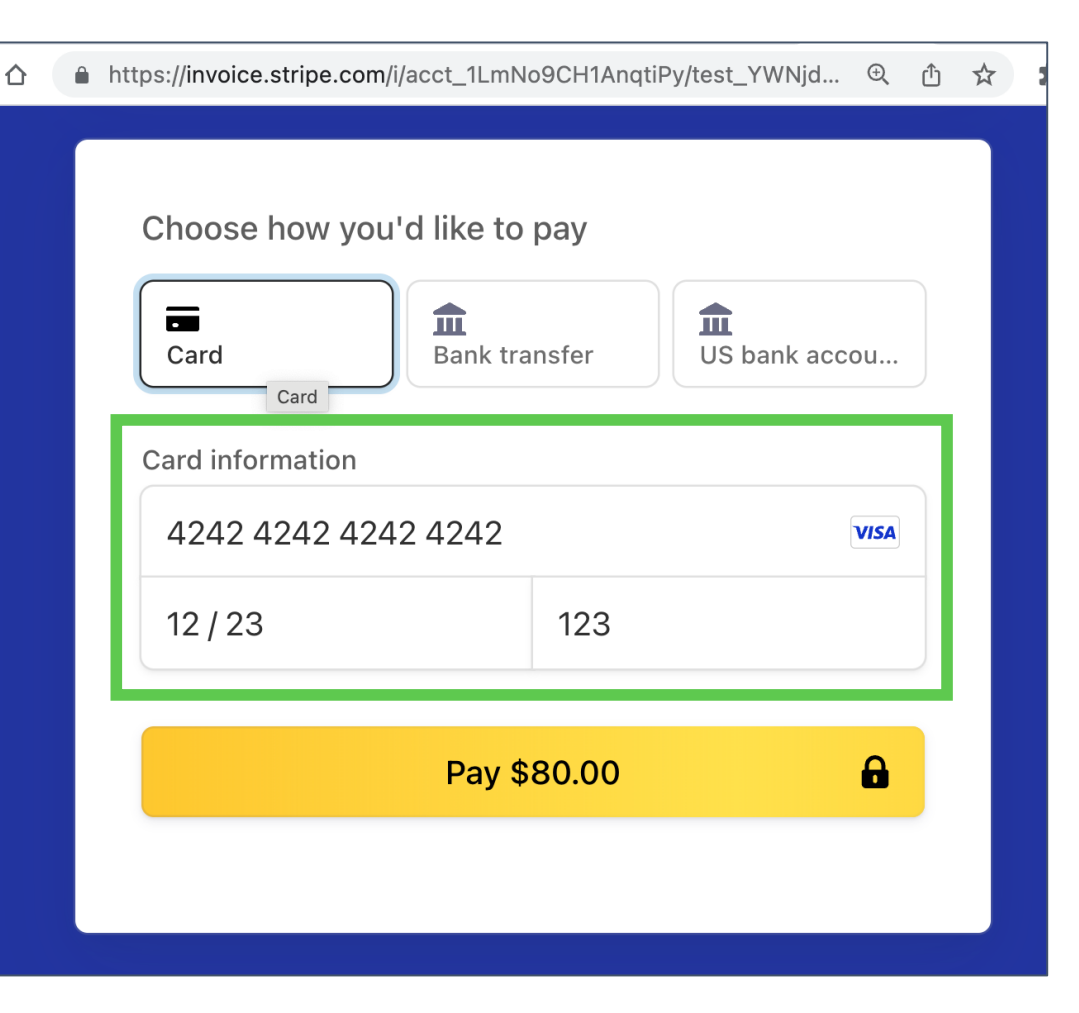

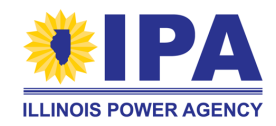

• For manual **bank transfer**  (ACH), you'll need to log in to your bank's website or call your bank to authorize a bank-to-bank (ACH) transaction.

Use the bank information provided on your payment page *(don't use the example information shown here)*.

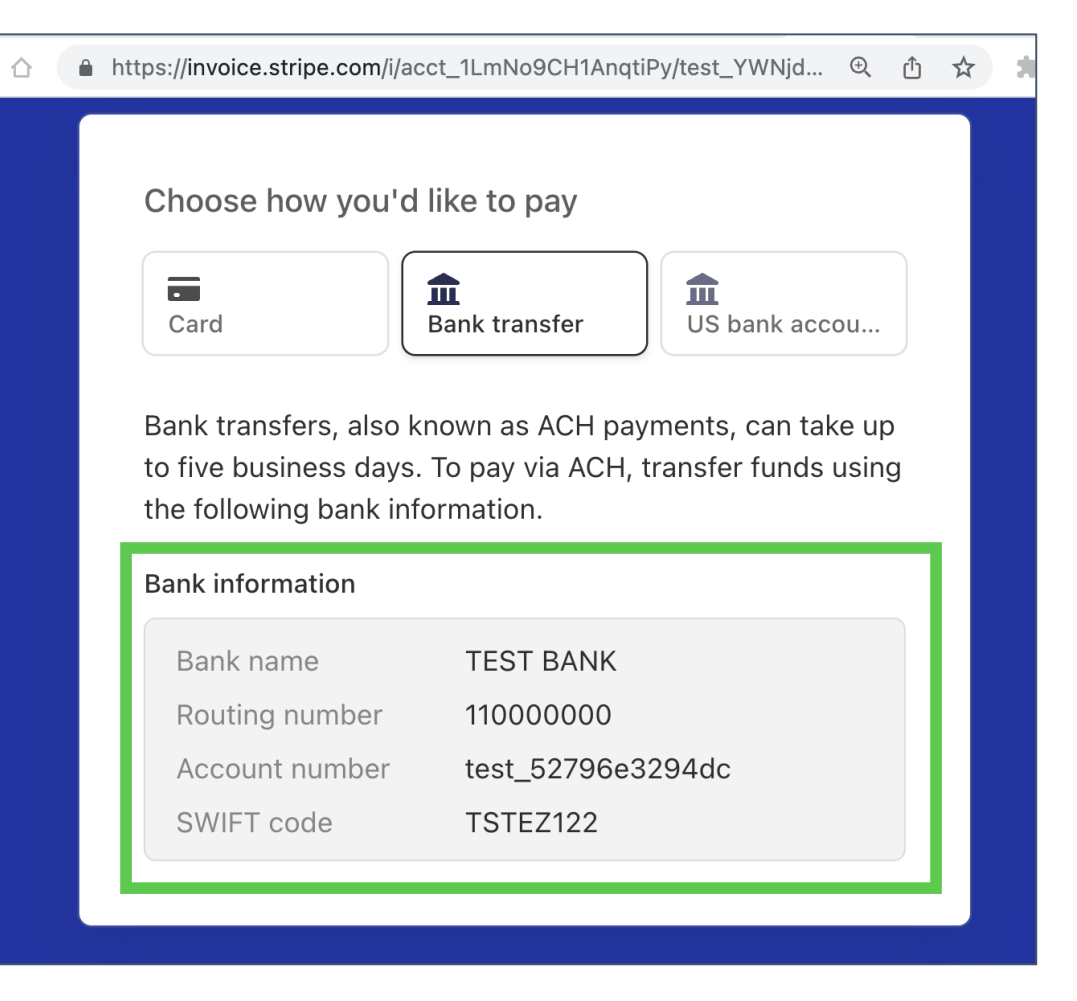

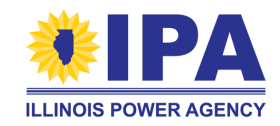

• For ACH direct debit, select the *bank account*" option.

|: 123456789 |: 0

Routing number 123456789

Account number 000123456789

000123456789

• If you haven't previously linked a bank account to Stripe, you may need to go through the bank verification process as shown.

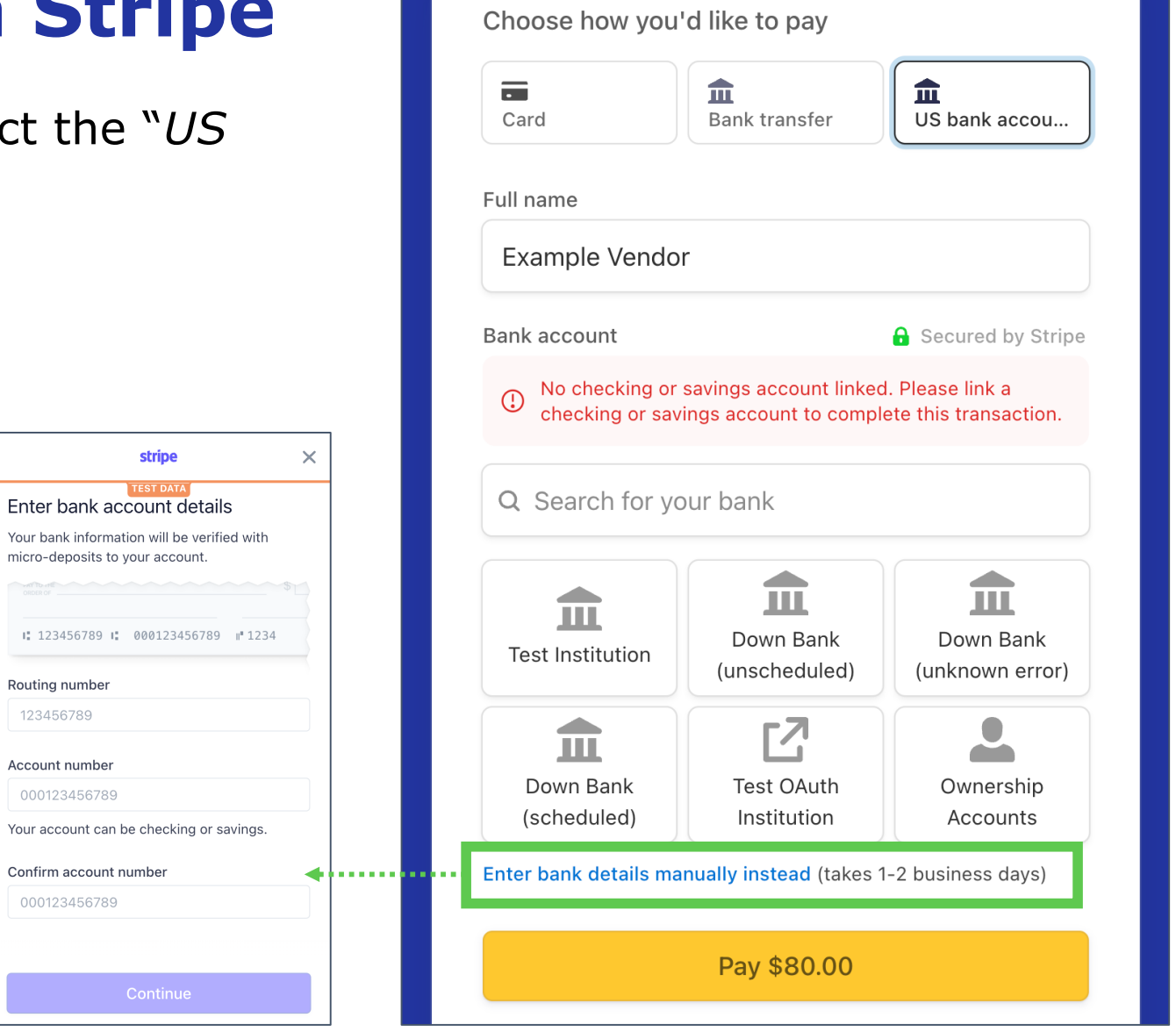

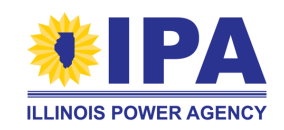

• For **ACH direct debit**, if you've already linked one or more bank account to Stripe, make sure that the bank account you'd like to pay from is shown in the "Bank account" section, and select "*Pay*".

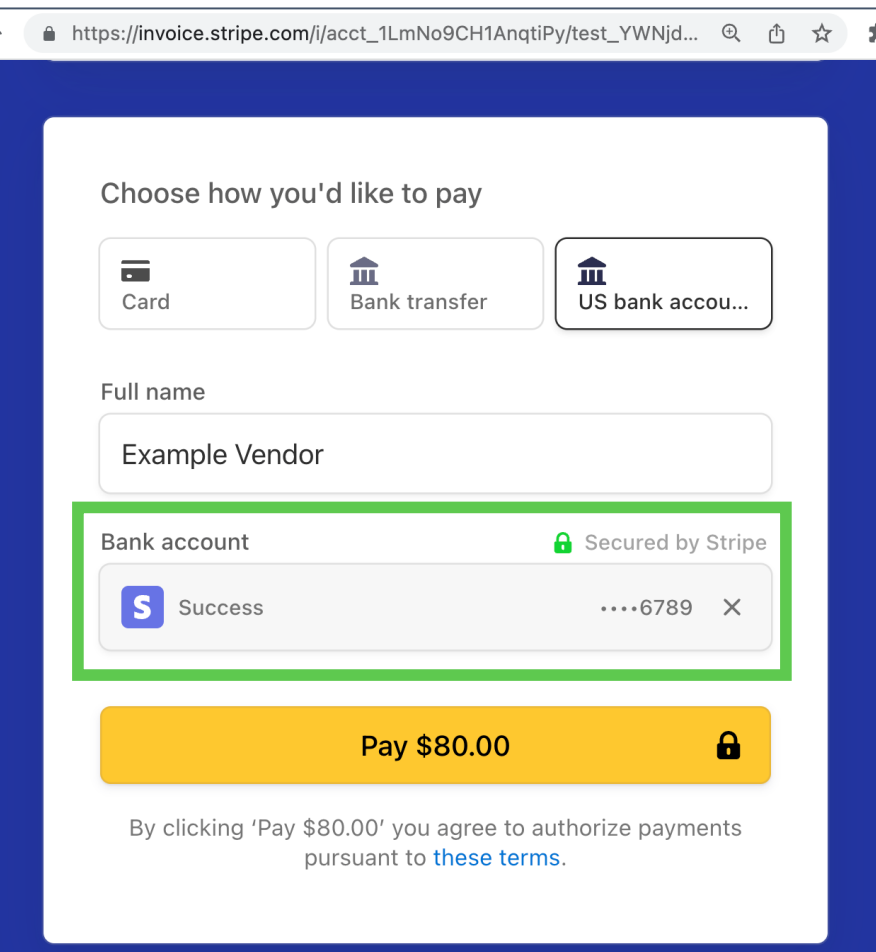

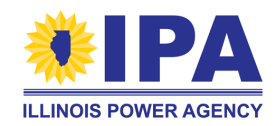

**Step 5**: If you were able to pay with an automatic payment option (**card** or **ACH direct debit**), you'll see a payment confirmation page. Select the "*Download receipt*" button to get a PDF receipt confirming the payment date and method for your records.

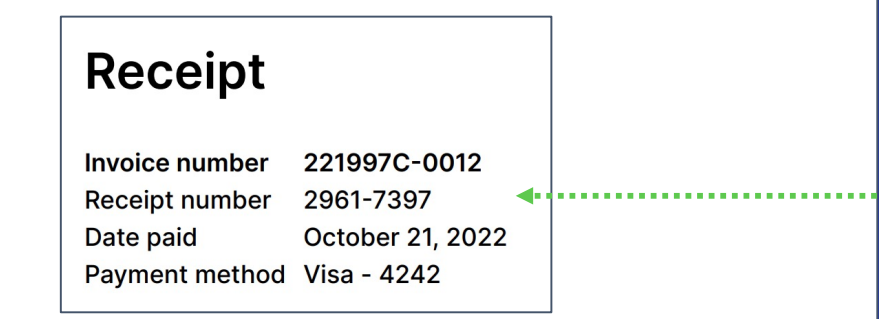

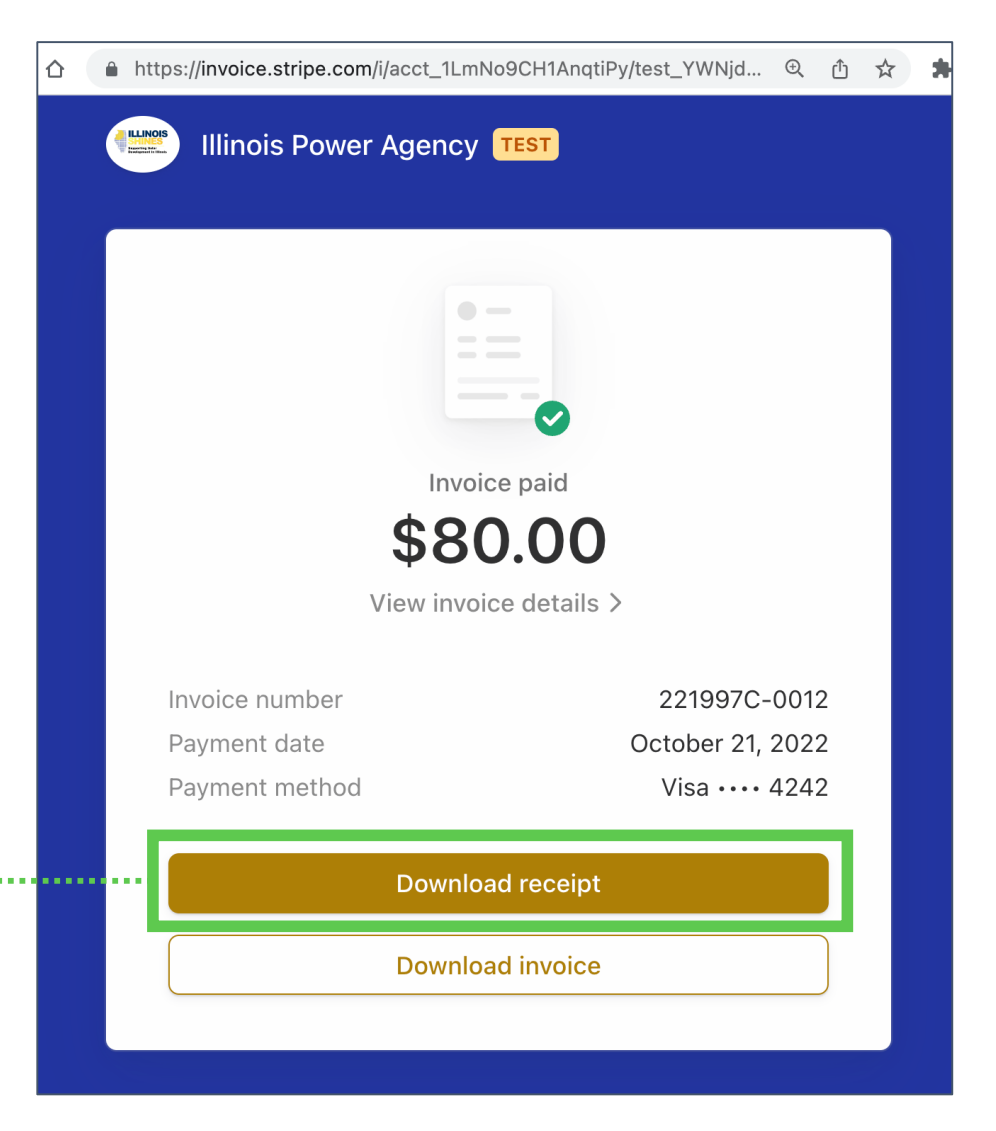

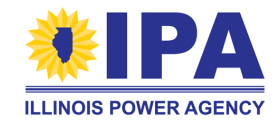

#### **Post-payment next steps**

If you opted to pay via check or manual bank transfer, please allow additional time for mailing and processing. The Program Administrator will confirm your payment once it arrives and update your Project Status to Paid.

As vendors submit, the capacity in each block will be allocated. The program administrator will regularly update the capacity status of each block on the IL ABP website.

> To view the capacity status, visit: [https://illinoisabp.com/block-capacity-dashboa](https://illinoisabp.com/block-capacity-dashboard/)rd/ "*Detailed Program Data*"

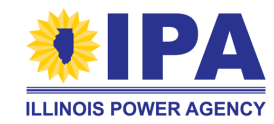

## **Questions?**

Contact Program Administration Support: [admin@illinoisabp.c](mailto:admin@illinoisabp.com)om 877.783.1820

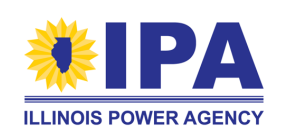

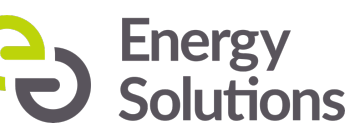